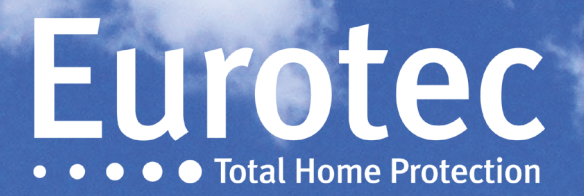

# TECHNISCHE HANDLEI-**DING CLTCLOUD 7.2 DING CLTCLOUD 7.3**

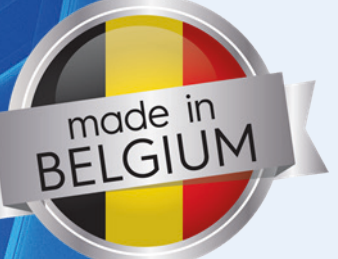

EUROTEC

Eurotec

Eurotec

**V7.05 13/06/2022**

# Inhoudsopgave

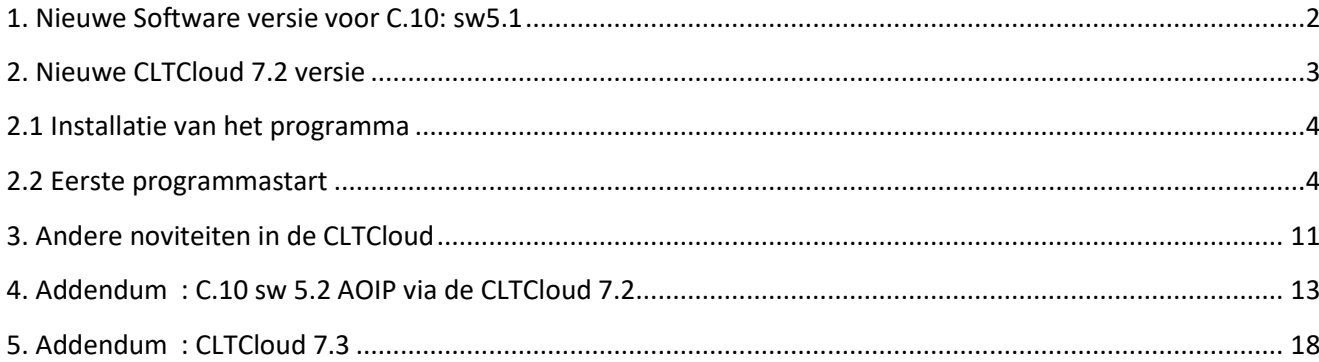

Z

## <span id="page-2-0"></span>**1. Nieuwe Software versie voor C.10: sw5.1**

!! Besturingseenheid, besturing, toetsenboard

Deze versie 5.1 bevat veel van de veranderingen die in de What's New sectie van de Help staan vermeld.

Deze versie bevat ook een nieuwe **"Prefix"** die op een functietoets moet worden geprogrammeerd, zodat de eindgebruiker de toegang tot de besturingseenheid kan autoriseren zonder zelf de technische code in te voeren.

De procedure bestaat uit het indrukken van de hiervoor geprogrammeerde functietoets (voorgeprogrammeerd: F3+F4 in sw5.1) gevolgd door een klantcode en **"M"**.

Deze functie is ook beschikbaar via het hoofdmenu en kan ook worden gebruikt via het iKeypad met de centrale "Ingeschakeld".

Op het scherm verschijnt dan **<< Techn. toegang >>.** 

Andere klavieren, indien aanwezig, geven **"Techn.: -CODE-"** weer en zijn onbruikbaar.

De CLTCloud die al de configuratie bevat (via vorige verbinding of import) kan nu worden aangesloten.

Bij het aansluiten wordt de centrale **"Uitgeschakeld"** gezet en wordt overgeschakeld naar de Techniekermode.

Aan het einde van de verbinding keert de centrale terug naar **<< Techn. toegang >>** en wordt deze weer in de bewapeningsstatus gebracht zoals aan het begin van de verbinding. Dit impliceert de mogelijke activering van de uitgangstijd met akoestische indicatie op de klavieren aan de uitgang van de technische toegang.

De centrale blijft nog gedurende 15 minuten in **<< Techn. toegang >>** zodat deze zonder tussenkomst van de klant opnieuw kan worden aangesloten.

Deze modus kan op elk moment worden geannuleerd door op de **"C"** -toets van het klavier te drukken waarmee de functie wordt geactiveerd.

Aan de andere kant is het nu mogelijk om naar de Techniekermode over te schakelen terwijl de centrale #0 in gebruik is. Wanneer u terugkeert naar de gebruikersmodus, wordt deze opnieuw geactiveerd, waardoor het klavier piept en een visueel en akoestisch signaal wordt weergegeven.

## <span id="page-3-0"></span>**2. Nieuwe CLTCloud 7.2 versie**

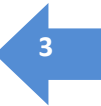

Met de CLTCloud 7.2 kunt u op afstand ingrijpen op installaties die zijn aangesloten op de Eurotec Cloud.

Deze nieuwe versie vervangt de vorige versies van CLTWin waaruit de opgeslagen configuraties kunnen worden opgehaald. Het geeft toegang tot de C.10-, C.12- en C.6-controle-eenheden.

Het bevat de update naar versie sw 5.1 van C.10 en is beschikbaar op [www.cltwin.be.](www.cltwin.be)

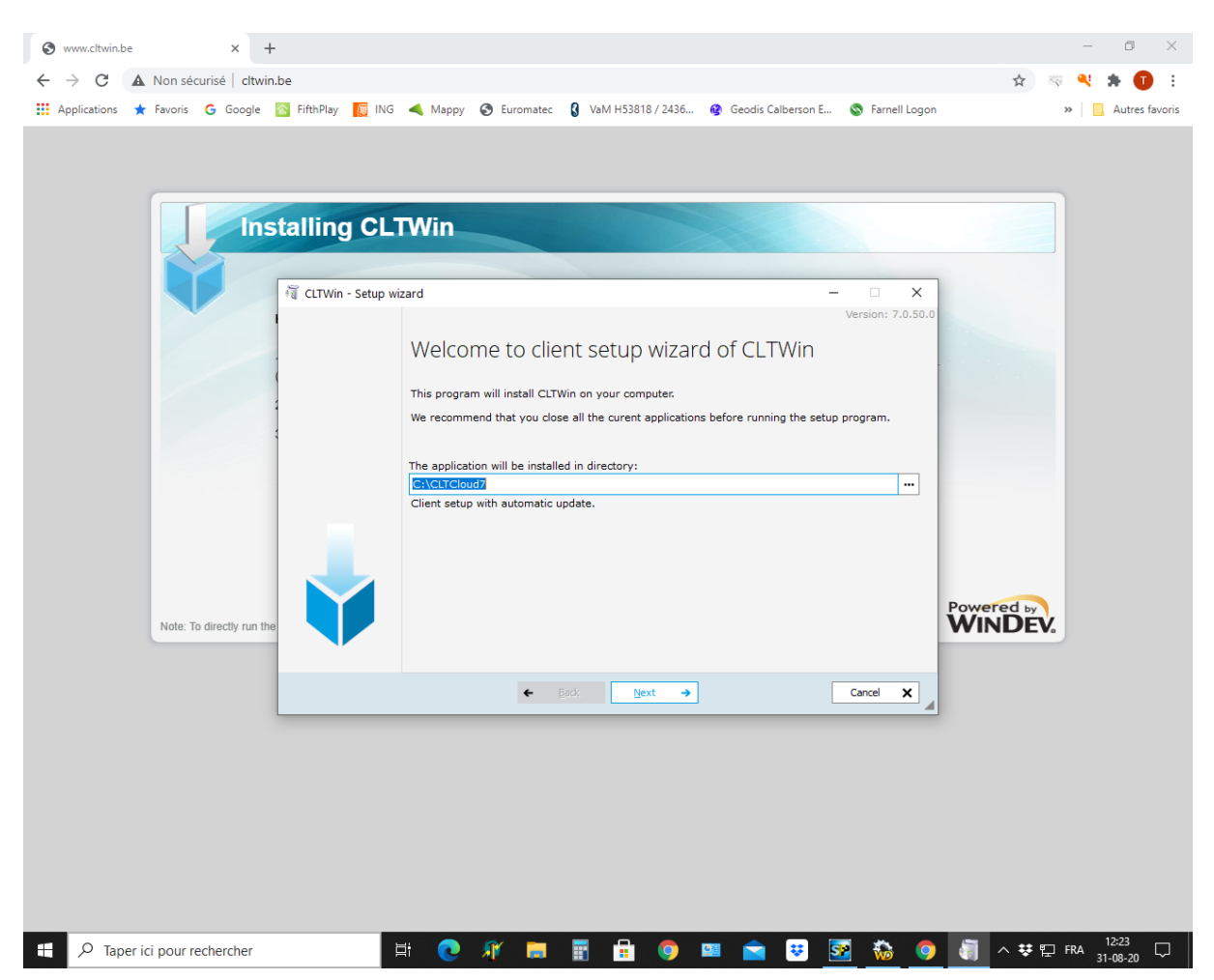

Klik op **"Aangepaste installatie"** en geef de te gebruiken map op.

## <span id="page-4-0"></span>2.1 Installatie van het programma

Na het starten van de installatie wordt de keuze gemaakt om het programma zelf te laten installeren (snelle installatie) of om de directory te kunnen specificeren.

Het wordt sterk aangeraden om het te installeren in een nieuwe, niet-bestaande directory zoals de voorgestelde: **"CLTCloud7"**.

Klik op **"Aangepaste installatie"** en wijzig de te gebruiken map indien nodig.

De voorgestelde back-ups en updates zijn nutteloos als er een nieuwe map wordt gebruikt. Zorg ervoor dat u alle nodige toegang tot het systeem autoriseert.

## <span id="page-4-1"></span>2.2 Eerste programmastart

#### **Initialisatie van de database**

Voer een naam naar keuze, een wachtwoord en de bevestiging van het wachtwoord in. Geef aan of de toegang moet worden beperkt tot de huidige gebruiker (*current user only;* de database staat dan in de **"Mijn Documenten"** directory van de huidige gebruiker), of toegankelijk is voor alle gebruikers (*Accessible to all users;* de database staat dan in de programmamap).

#### **!!! Vergeet het wachtwoord niet !!!**

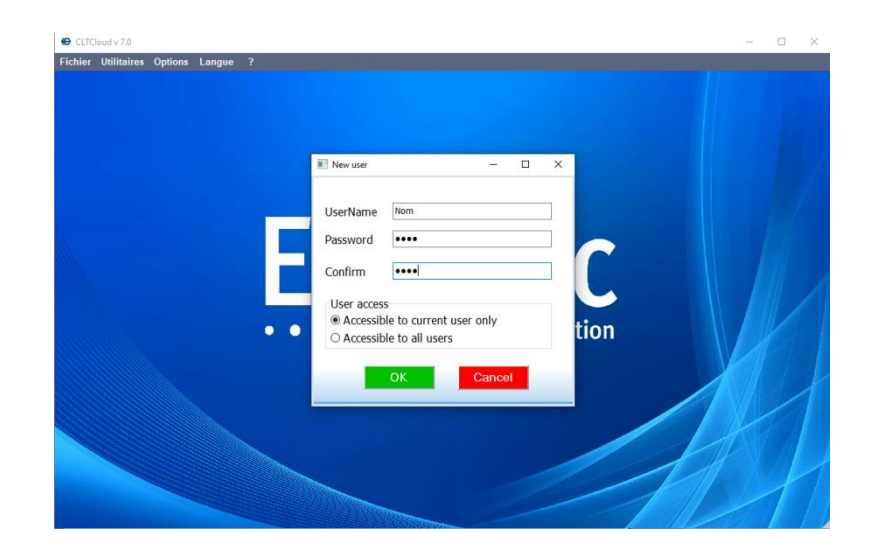

## **Een verloren wachtwoord maakt de database onbruikbaar.**

Er is geen passwoordbeperking.

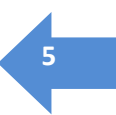

Na identificatie krijgt u het onderstaande scherm:

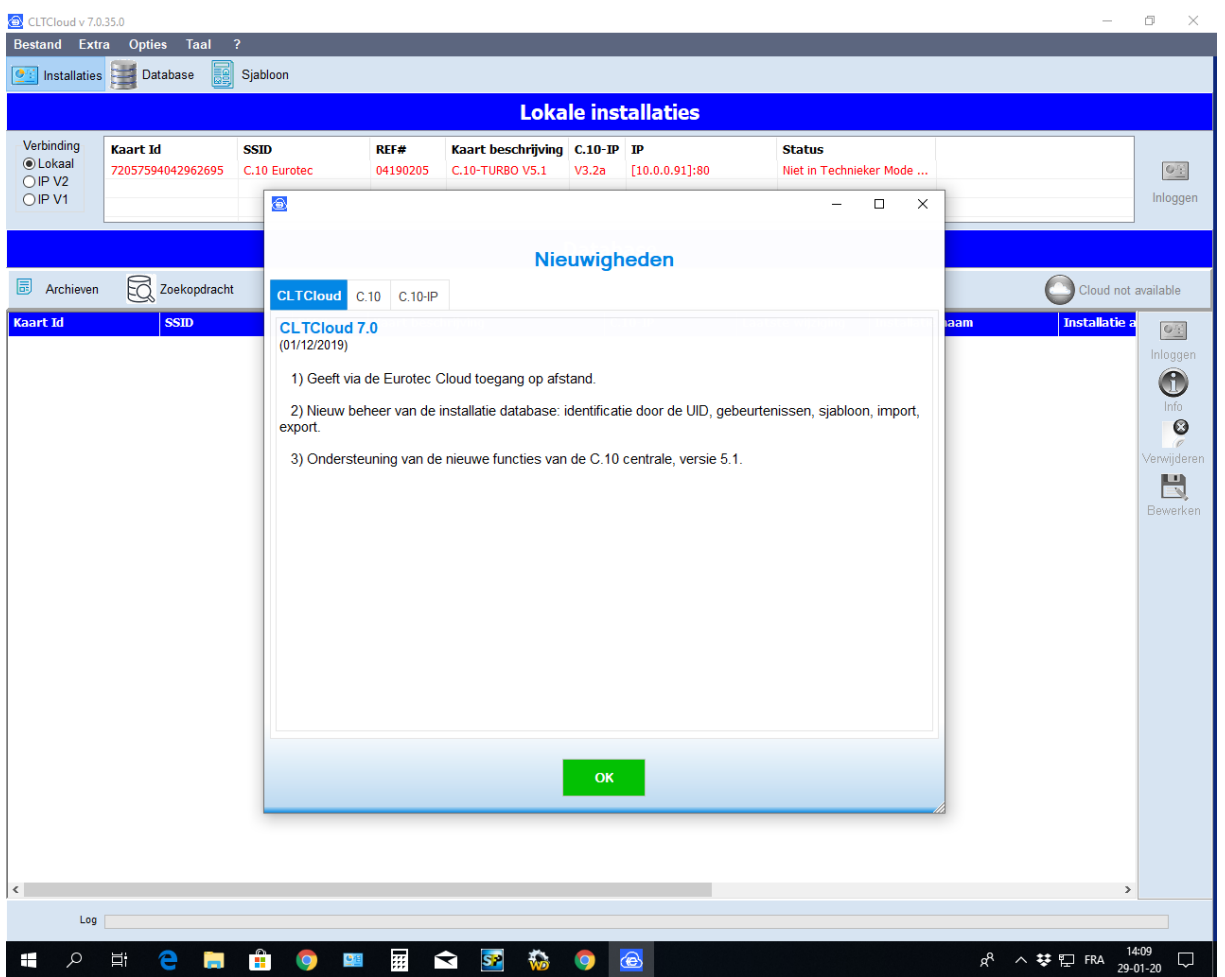

Het **"Nieuwigheden"** scherm toont je wat informatie over de nieuwe CLTCloud, C.10 en C.10-IP versies. Deze informatie is altijd toegankelijk via het helpmenu.

Klik op **"OK"**.

De hulp (toegankelijk via het **"?"**) geeft je ook toegang tot het overzicht van de CLT, C.10 en C.10-IP veranderingen.

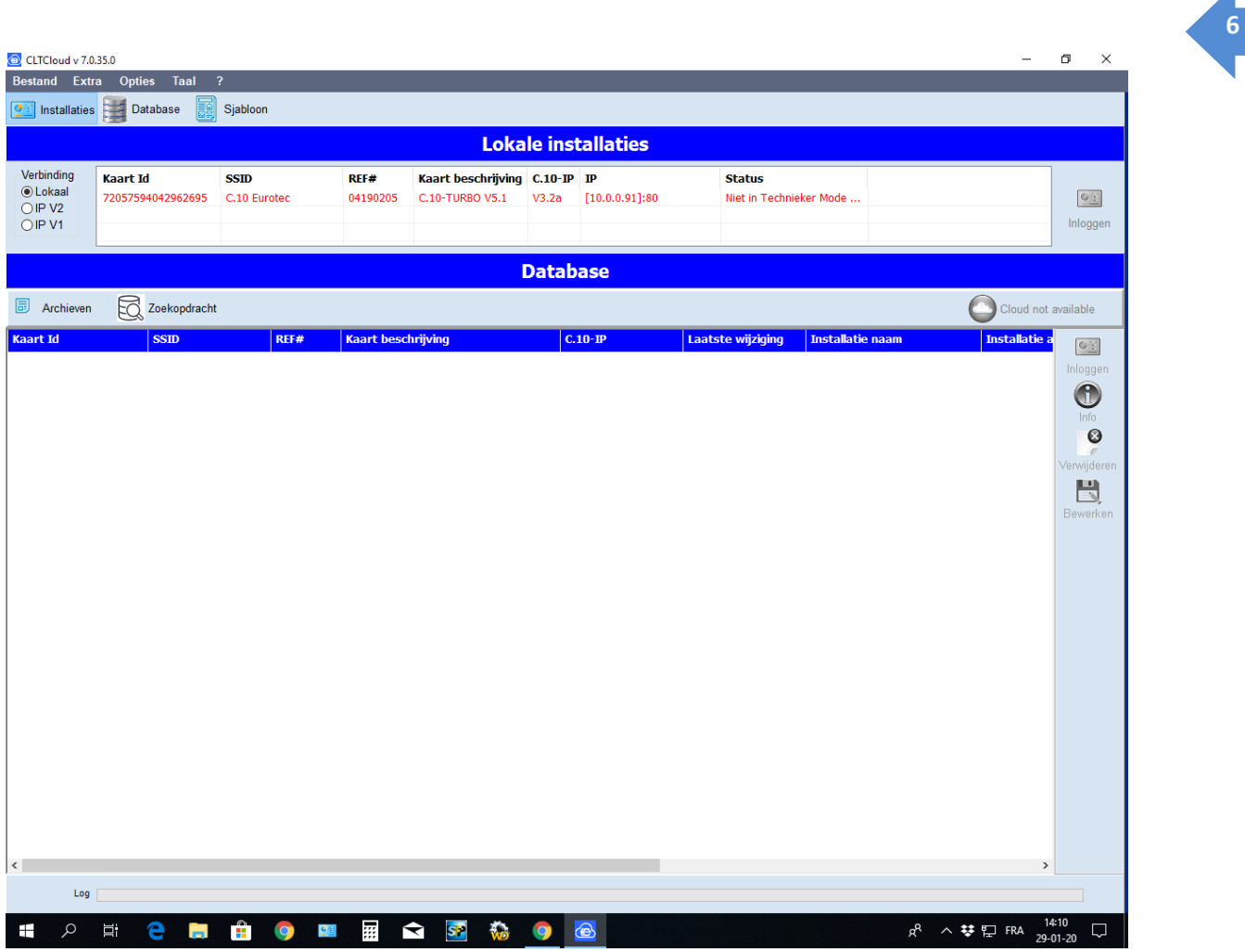

De **"Cloud not available"** knop verschijnt omdat uw computer nog niet is geregistreerd in de Eurotec Cloud Server.

Het bovenste deel - Lokale installaties - geeft, net als in de vorige CLTWin-versies, de installaties aan die op het lokale netwerk aanwezig zijn.

Een centrale in groen is direct toegankelijk via de knop **"Connect"**, omdat ze zich in de technische modus of in de nieuwe **"Technical Access"**-modus bevind, die beschikbaar is via de Hoofdgebruikerscode (zie §1.0) en een daarvoor geprogrammeerde functietoets (voorgeprogrammeerd op sw5.1: F3+F4).

Een centrale in rood is niet in de **« Technieker mode »** of de **« Techn. toegang »** mode en is daarom ontoegankelijk.

Let op de **"Cloud activeren"** knop die actief werd na een eerste verbinding met een centrale die is aangesloten op de Cloud-server. (! Een internetverbinding is vereist!).

Klik op dit knop. De volgende keer dat u het programma opstart, zal dit icoontje verdwenen zijn omdat uw computer geregistreerd wordt op de Eurotec Cloud server.

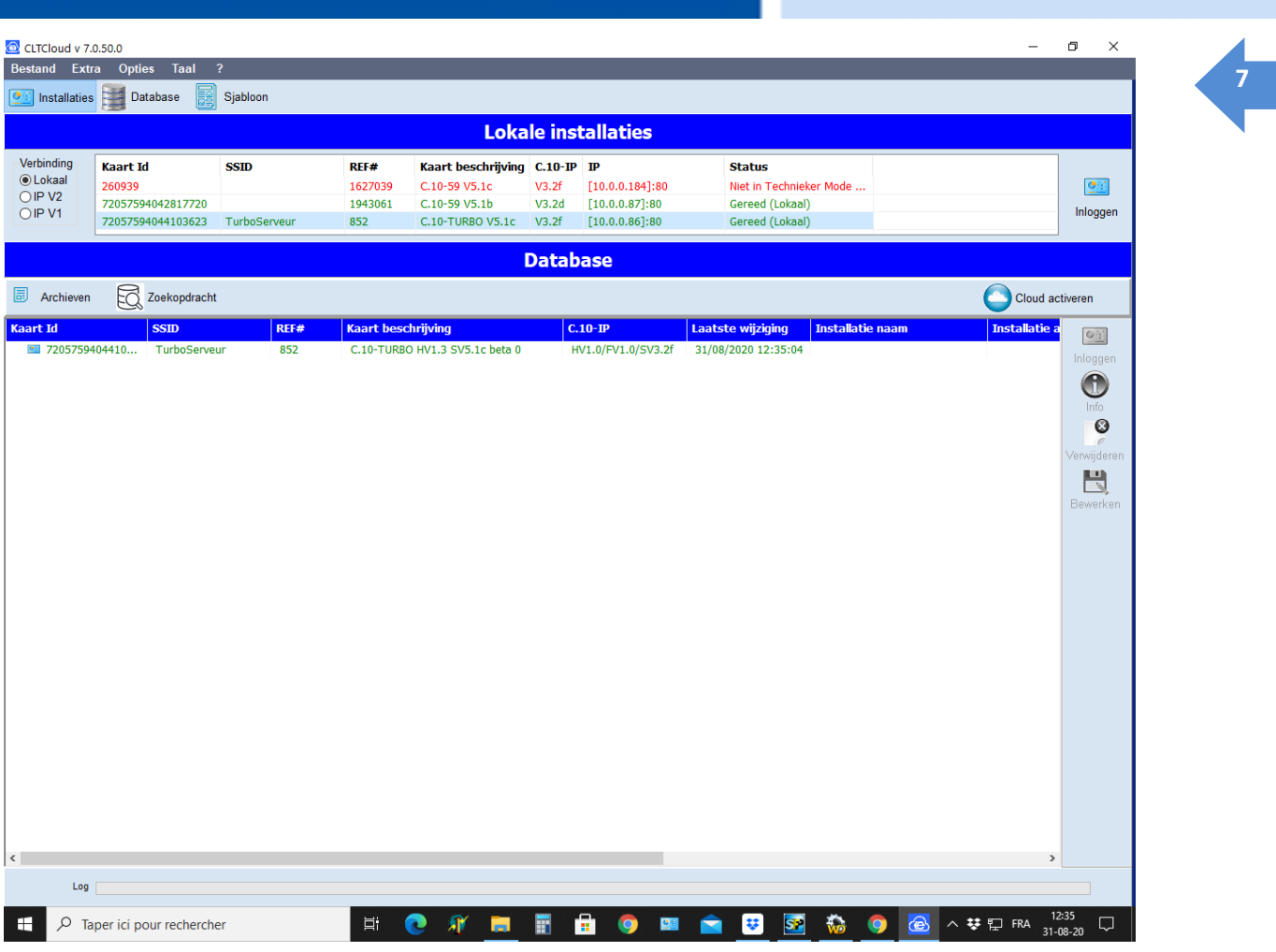

Let op de knop **"Activate the Cloud"** die actief werd na een eerste verbinding met een elektriciteitscentrale die is aangesloten op de Cloud-server. (Een internetverbinding is vereist!).

Klik op dit pictogram. De volgende keer dat u het programma opstart, zal dit icoontje verdwenen zijn omdat uw computer geregistreerd wordt op de Cloud server.

Door de besturingseenheid in dit venster te selecteren, worden de pictogrammen Verbinden, Info, Bewerken en Verwijderen actief. Met de **"Cloud"**-box kunt u een verbinding via de cloud simuleren voor testdoeleinden.

De knop **"Historie"** wordt gebruikt om de verschillende gearchiveerde versies van hetzelfde bedieningspaneel te tonen of te verbergen.

Met de knop **"Zoeken"** kunt u de database doorzoeken.

De besturingseenheid die in het onderste scherm (de database) in het groen verschijnt, is nu ook toegankelijk via de Cloud.

Bij het inloggen wordt de technische code opgevraagd zoals in versie 6.8.

Na het sluiten van de verbinding, en zolang het programma niet is afgesloten, hoeft de technische<sup>8</sup> code niet opnieuw te worden ingevoerd om opnieuw verbinding te maken.

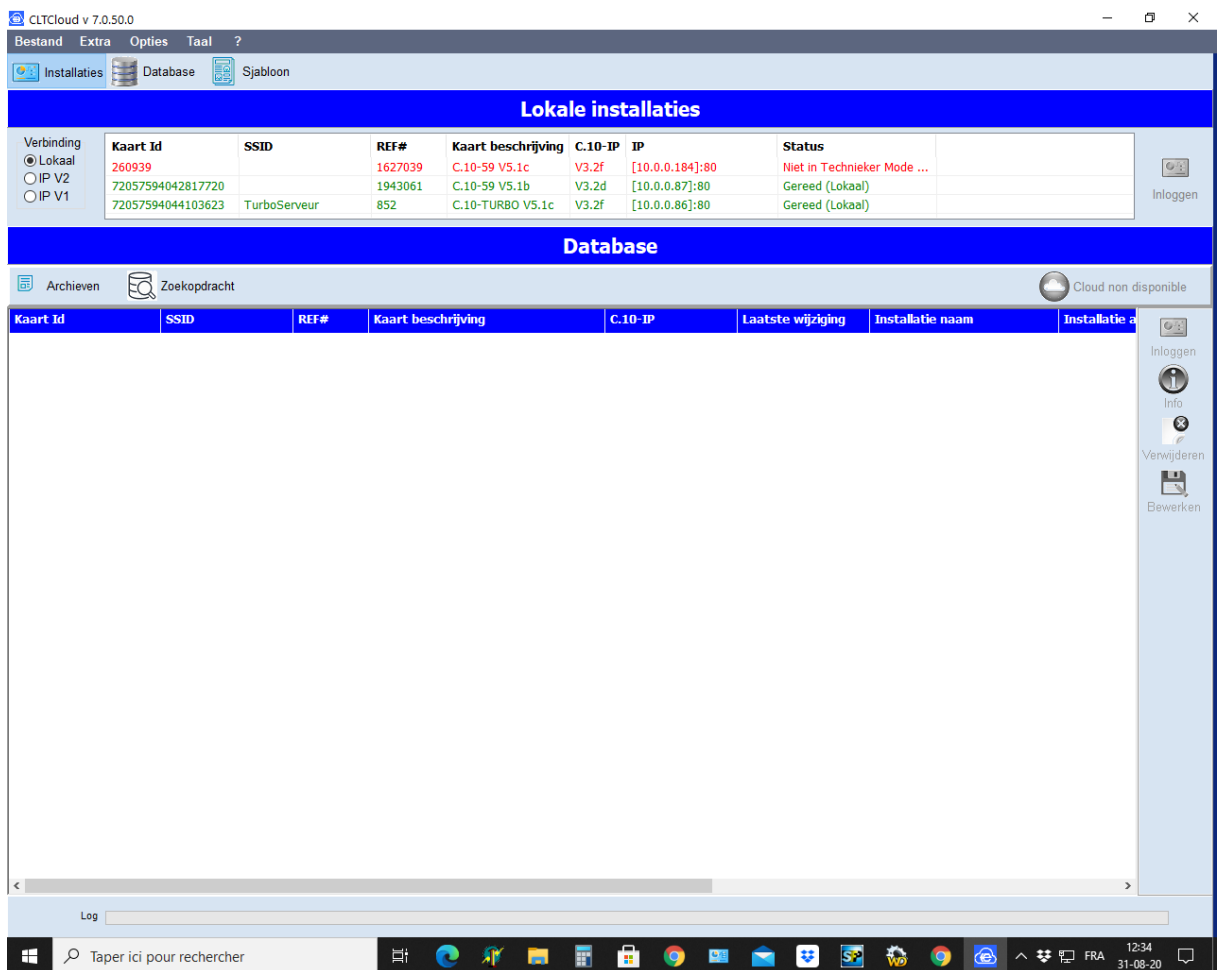

Na het tot stand brengen van een directe of cloudverbinding verschijnen de gebruikelijke programmeerschermen.

Terug op de homepage toont het venster **"Database"** de bekende installaties die in verschillende kleuren zijn geschreven: hier in het groen, aangezien de besturingseenheid op het lokale netwerk staat en klaar is om te communiceren.

Het onderstaande scherm toont alle bekende centrales. In eerste instantie worden er geen<sup>9</sup> weergegeven. Na het aansluiten op een centrale wordt deze in het onderste deel - Database - ook weergegeven.

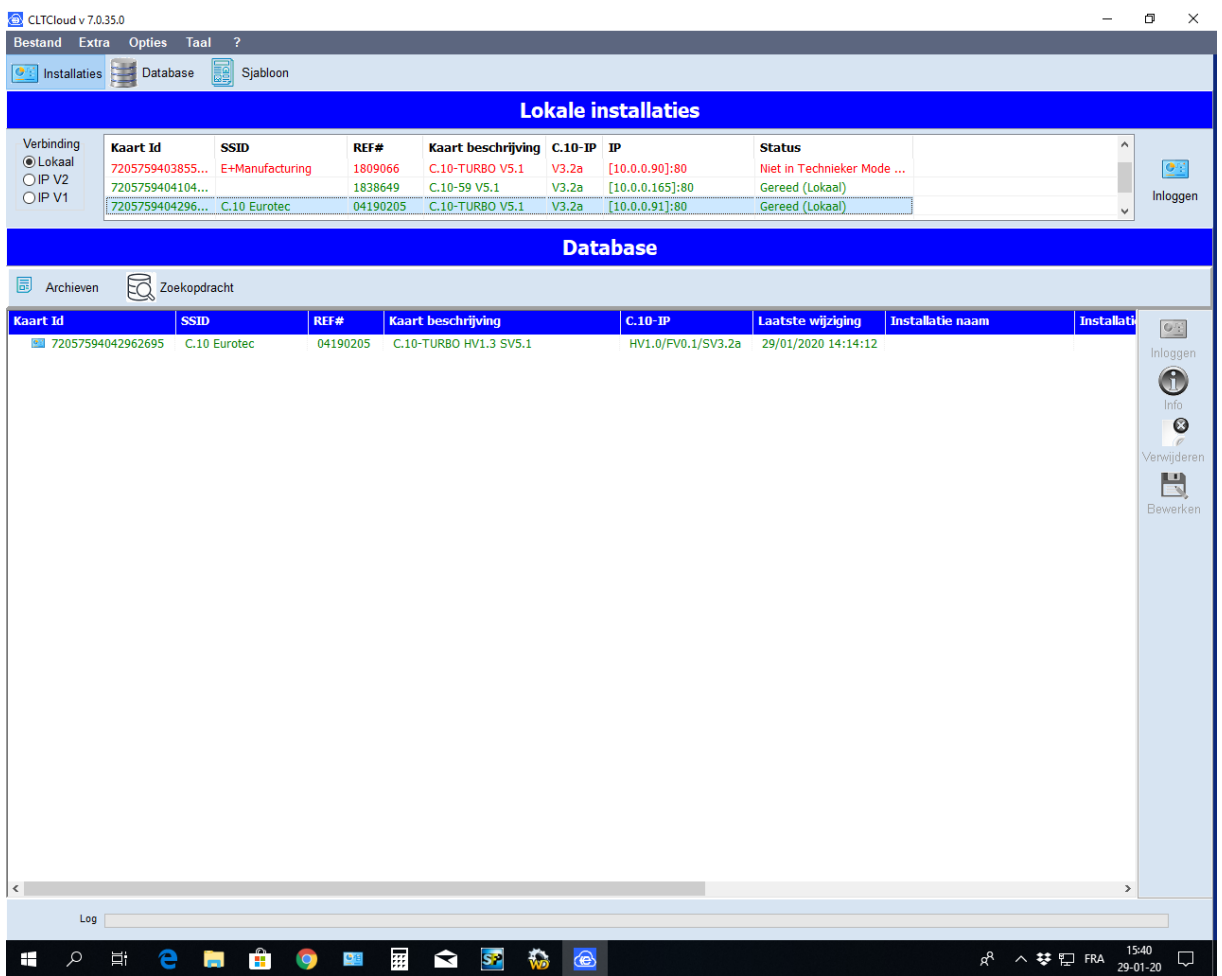

Vanaf nu, als u de site verlaat en het programma opnieuw opstart, zal de lijn in het BLAUW verschijnen in het **"Database"** venster zoals hieronder gespecificeerd.

De lijnen in:

**ZWART :** geeft een centrale aan die niet is uitgerust met een C.10-IP-interface (of een C.6, C.12),

**BLAUW** : centrale die met de Cloud zijn verbonden en dus potentieel toegankelijk zijn, **ROOD :** centrales die op het lokale netwerk aanwezig zijn, maar niet klaar zijn (toont geen **"Techn. mode"** of **"Techn. toegang"** op het klavier),

**GROEN** : centrales die op het lokale netwerk aanwezig zijn en klaar zijn om te reageren (in **"Techn. mode"** of **"Techn. toegang"**).

Door op de lijn in het blauw te klikken, zal het programma proberen verbinding te maken met de centrale via de Cloud. Als de centrale dan in de technische mode staat, zal deze reageren alsof u ter plaatse bent.

**10** Na het sluiten van de verbinding, en zolang het programma niet is afgesloten, hoeft de technieker code niet opnieuw te worden ingevoerd om opnieuw verbinding te maken.

Na het tot stand brengen van een directe of Cloud verbinding verschijnen de gebruikelijke programmeerschermen.

Door de centrale in dit venster te selecteren, worden de pictogrammen Verbinden, Info, Bewerken en Verwijderen actief. Met het selectievakje **"Cloud"** kunt u een Cloud verbinding simuleren voor testdoeleinden.

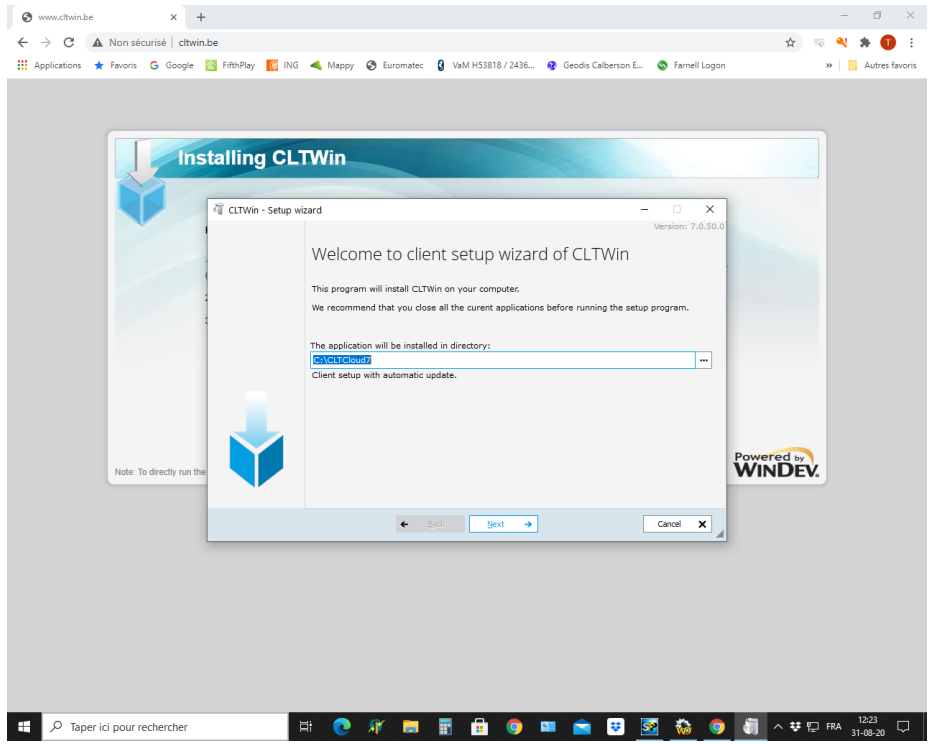

• De knop **"Archieven"** wordt gebruikt om de verschillende gearchiveerde versies van hetzelfde centrale te tonen of te verbergen.

- Met de knop **"Zoekopdracht"** kunt u de database doorzoeken.
- Via het menu **"Database"** kunt u configuraties importeren en exporteren.

Met de knop "Importeren" kunt u een CLT Cloud directory importeren, met de knop **"Ophalen"** kunt u een configuratie (\*.cxt) of een hele directory uit een oude CLTWin importeren. De geïmporteerde configuraties verschijnen in het database-gebied.

Met de knop "Exporteren" kunt u een of meer configuraties exporteren, geselecteerd door het vakje voor **"Kaart-ID"** aan te vinken. Indien de geïmporteerde configuratie een systeem betreft dat is uitgerust met een C.10-IP die is aangesloten op de Cloud, zal deze installatie direct toegankelijk zijn.

## <span id="page-11-0"></span>**<sup>11</sup> 3. Andere noviteiten in de CLTCloud**

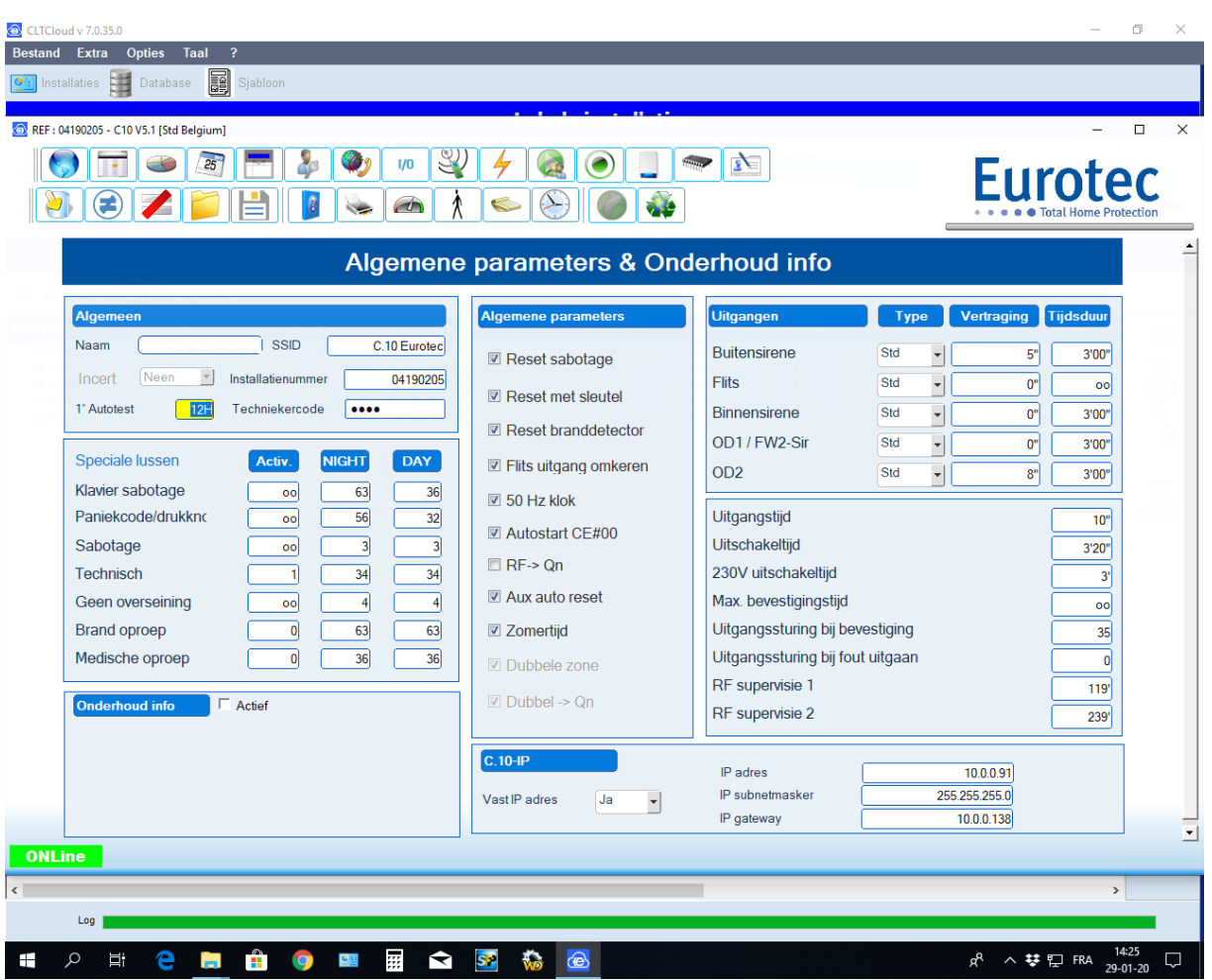

Alle functies kunnen zowel in de cloud als lokaal worden gebruikt, inclusief de upgrade-functies.

Er zijn 3 nieuwe pictogrammen:

- $\Rightarrow$  De = blauwe doorsteek: laat toe om alle wijzigingen te zien die sinds de opening van de verbinding zijn aangebracht.
- $\Rightarrow$  De = rood doorsteek: maakt het mogelijk om alle wijzigingen die sinds het openen van de verbinding zijn aangebracht, te verwijderen.
- Diskette: maakt het mogelijk de configuratie op te slaan als een **"Sjabloon"** om opnieuw te worden gebruikt voor andere besturingseenheden. Wordt ook gebruikt om de configuratie over te zetten naar een nieuwe kaart. In feite is de sleutel nu de **"Kaart-ID"** die een uniek identificatiemiddel is dat wordt verstrekt en daarom verschilt van de ene kaart tot de andere.

Bij het sluiten van de verbinding geeft het systeem ook de aangebrachte wijzigingen weer en kunt u deze wijzigingen negeren.

## **Beheer van FW2 parameters (vereist C.10 In versie sw 5.1)**

In het tabblad Zones, door te klikken op de blauwe knop aan het einde van de lijn, verschijnen de identificatieparameters van de detector met een extra knop: Options

Door erop te klikken opent u een nieuw venster waarin u kunt kiezen om de dipswitch-parameters (Local config = ON) te gebruiken of juist in te stellen vanuit de CLT.

De nieuwe parameters zijn pas actief nadat ze in de besturing zijn opgeslagen en de detector op de besturing is aangesloten (tussen 0 en 7 minuten).

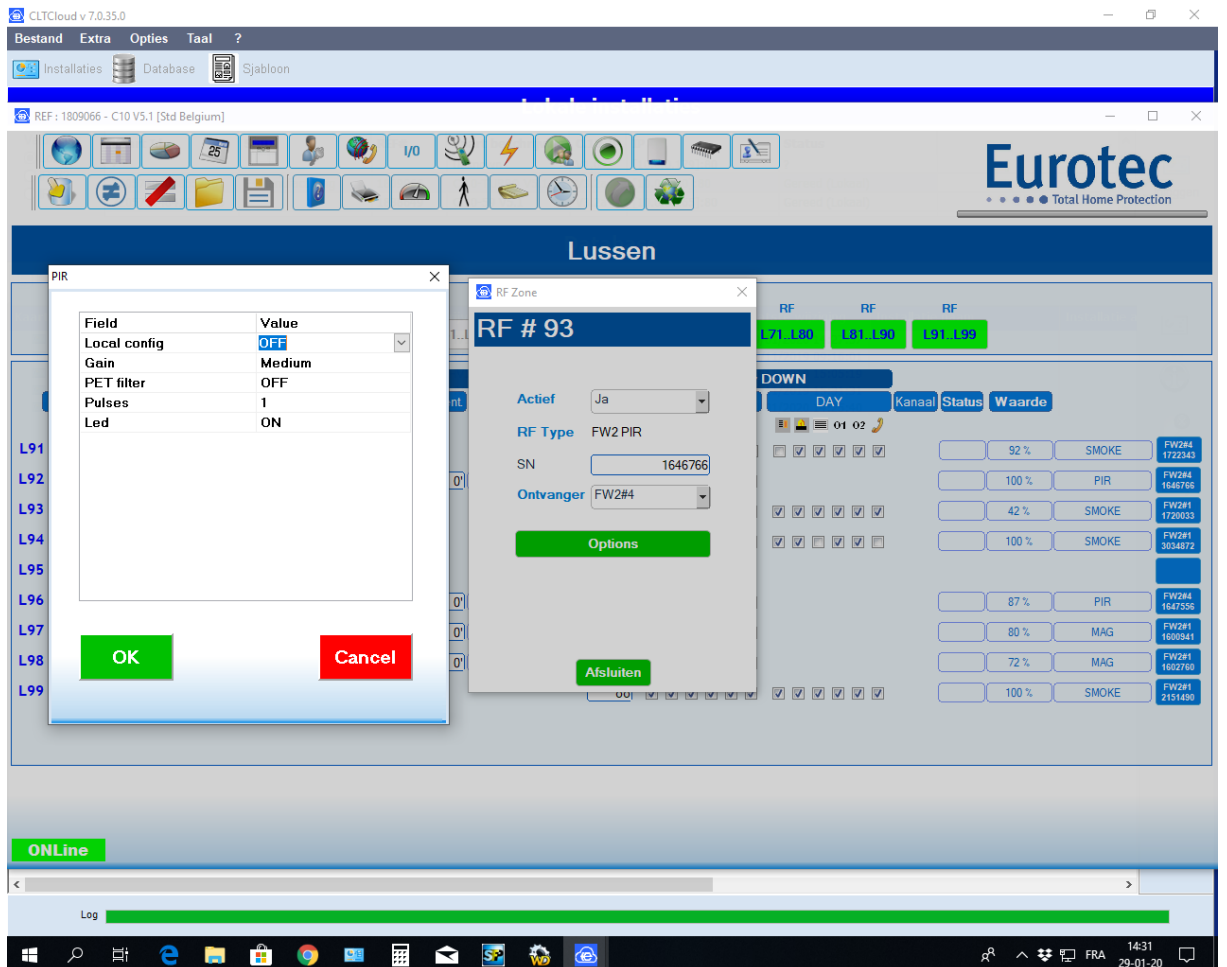

## **13**

## <span id="page-13-0"></span>**4. Addendum : C.10 sw 5.2 AOIP via de CLTCloud 7.2**

De nieuwe versie sw5.2 voor de C.10 maakt het versturen van de Contact ID (DC09) via de IPmodule mogelijk terwijl de telefooninterface beschikbaar blijft voor telefoonberichten en het versturen van de telefoon Contact-ID als back-up. Het versturen via de IP-module gaat rechtstreeks naar de meldkamer, onafhankelijk van de Cloud.

Hier dient het IP-adres van de meldkamer, de invoerpoort en het klantnummer (#PROM) te worden ingevuld. Sommige meldkamers hebben een tweede adres (zie regel # 01). De Contact-ID back-up wordt geprogrammeerd via de IP-module. In dit geval dienen de andere overseiningslijnen te worden geskipt.

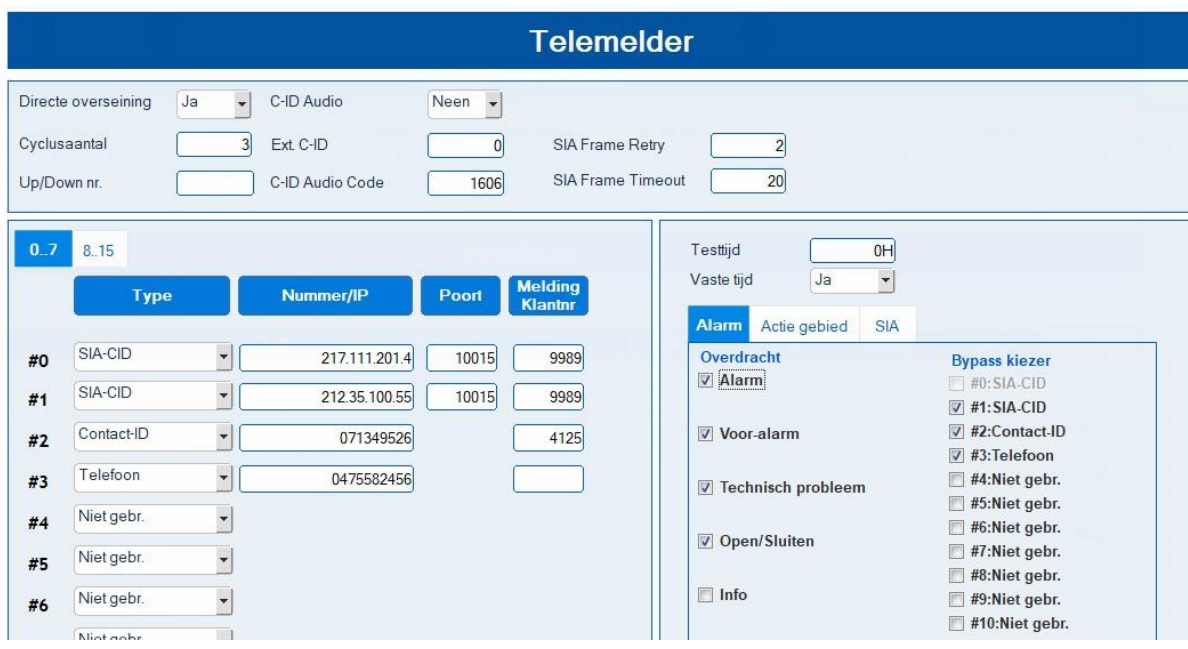

Het aantal overseiningsingangen wordt verhoogd van 8 naar 16.

Elke overseiningsingang is programmeerbaar voor een of meer ondercentrales met behulp van het "Actie gebied".

Met de SIA drukknop wordt de IP communicatiemodus geconfigureerd; In de SIA Mode kan de TCP (aanbevolen) of de UDP (minder data) worden ingesteld, terwijl in de SIA KeepAlive Period een snelle lijntest op de achtergrond wordt uitgevoerd, aanbevolen wordt dit om de 600 seconden in te stellen. Dit noteert aan de meldkamer dat de verbinding actief is. De gebruikelijke lijntest is uitgebreider en wordt in de listing opgenomen. Een 24-uurs test is voldoende als de SIA KeepAlive Period actief is. Eventueel te bespreken met de meldkamer.

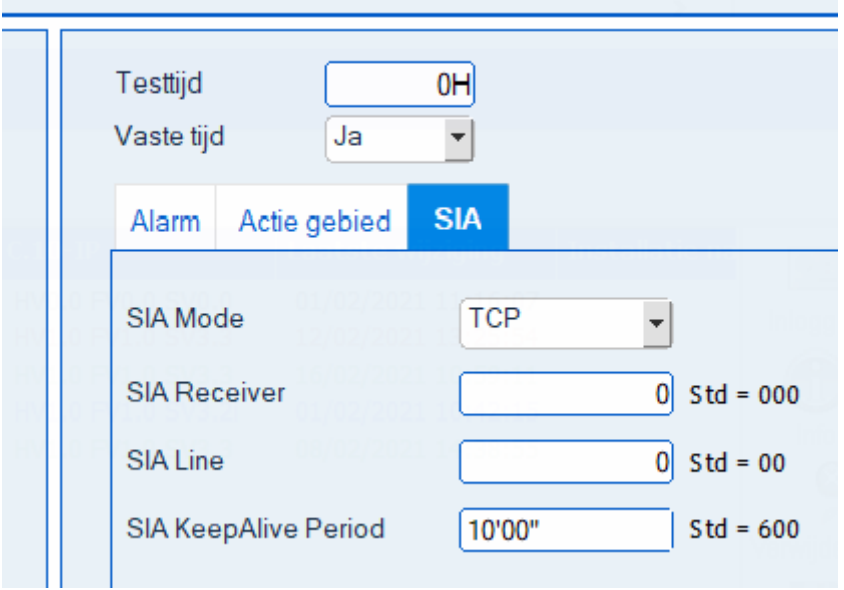

Het aantal ondercentrales wordt verhoogd van 5 naar 6 en het aantal deelcentrales van 4 naar 18. De deelcentrales kunnen vrij toegewezen worden aan een of meer ondercentrales.

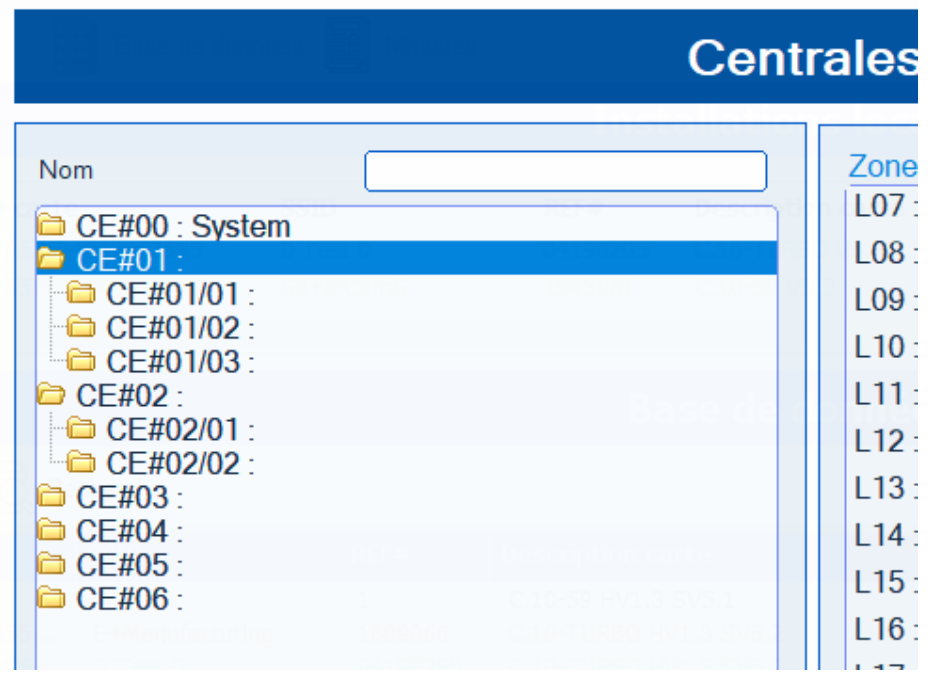

Het aantal iKeypads en RF drukknoppen wordt verhoogd van 8 naar 24, waardoor 6 "appartementen" elk met 1 codebediendeel, 3 deelcentrales, 3 afstandsbedieningen, 3 iKeypads en een individuele overseining naar een meldkamer of een vocale oproep mogelijk is. De uitschakel pieptoon is persoonlijk ingesteld worden volgens het actiegebied van het codebediendeel.

## **Cloud poort**

De standaardpoort die tegenwoordig door de C.10-IP.PCB wordt gebruikt voor cloud communicatie, is de 80 (http). Als dit niet kan worden gebruikt, is het mogelijk om de poort 443 (https) te gebruiken. Geen andere poort is momenteel geautoriseerd en wordt oranje weergegeven. Voer '0' in om terug te keren naar de standaardwaarde (STD).

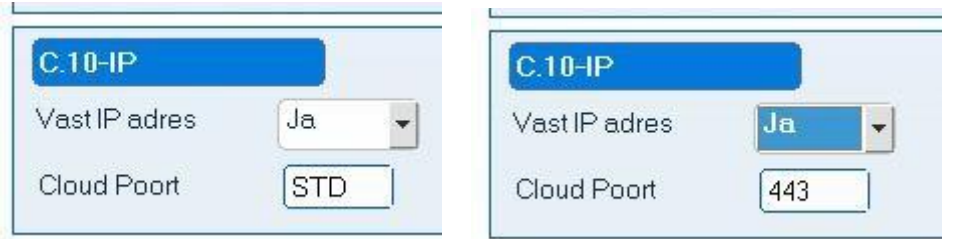

## **C.10 klavier Menu voor AOIP programmatie:**

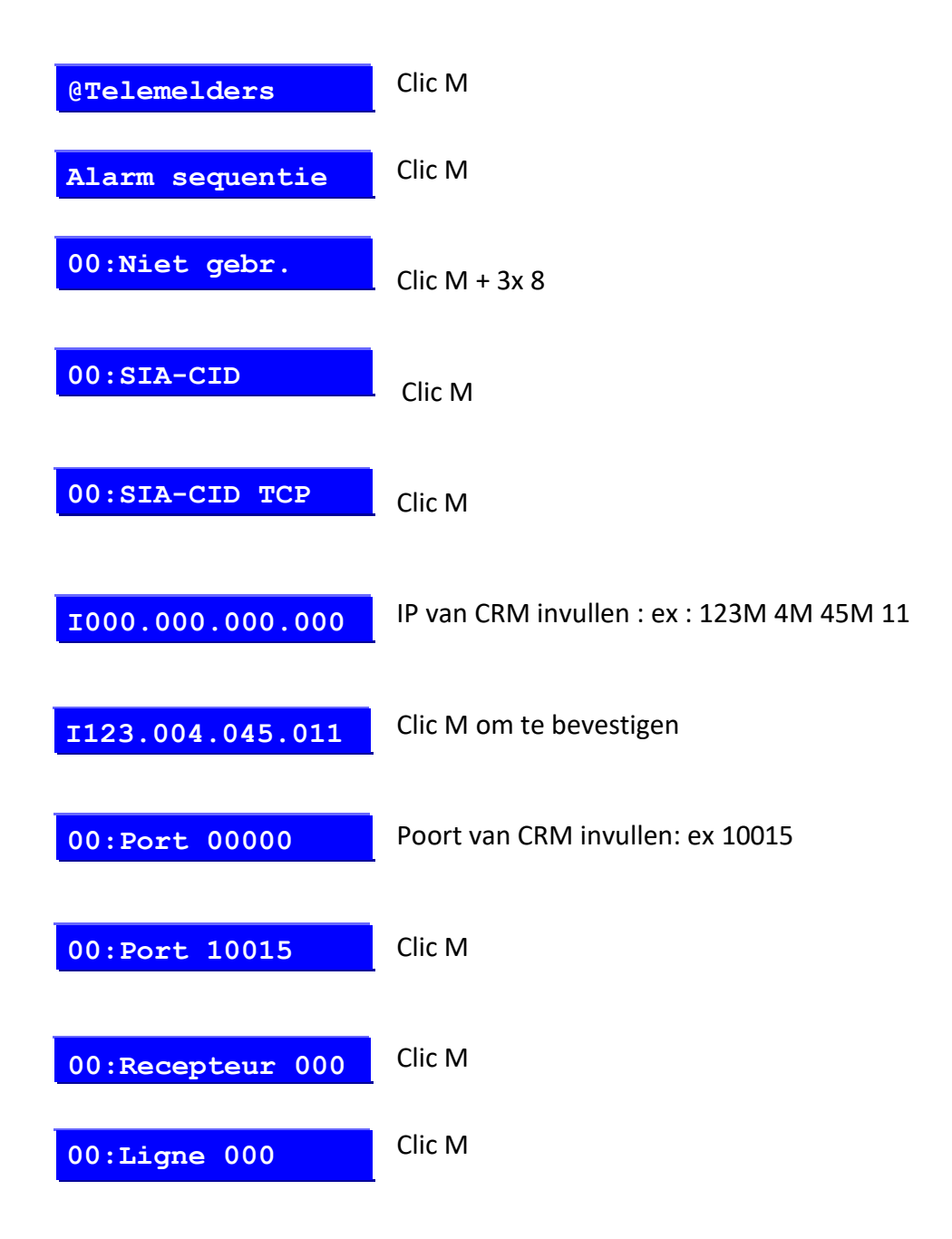

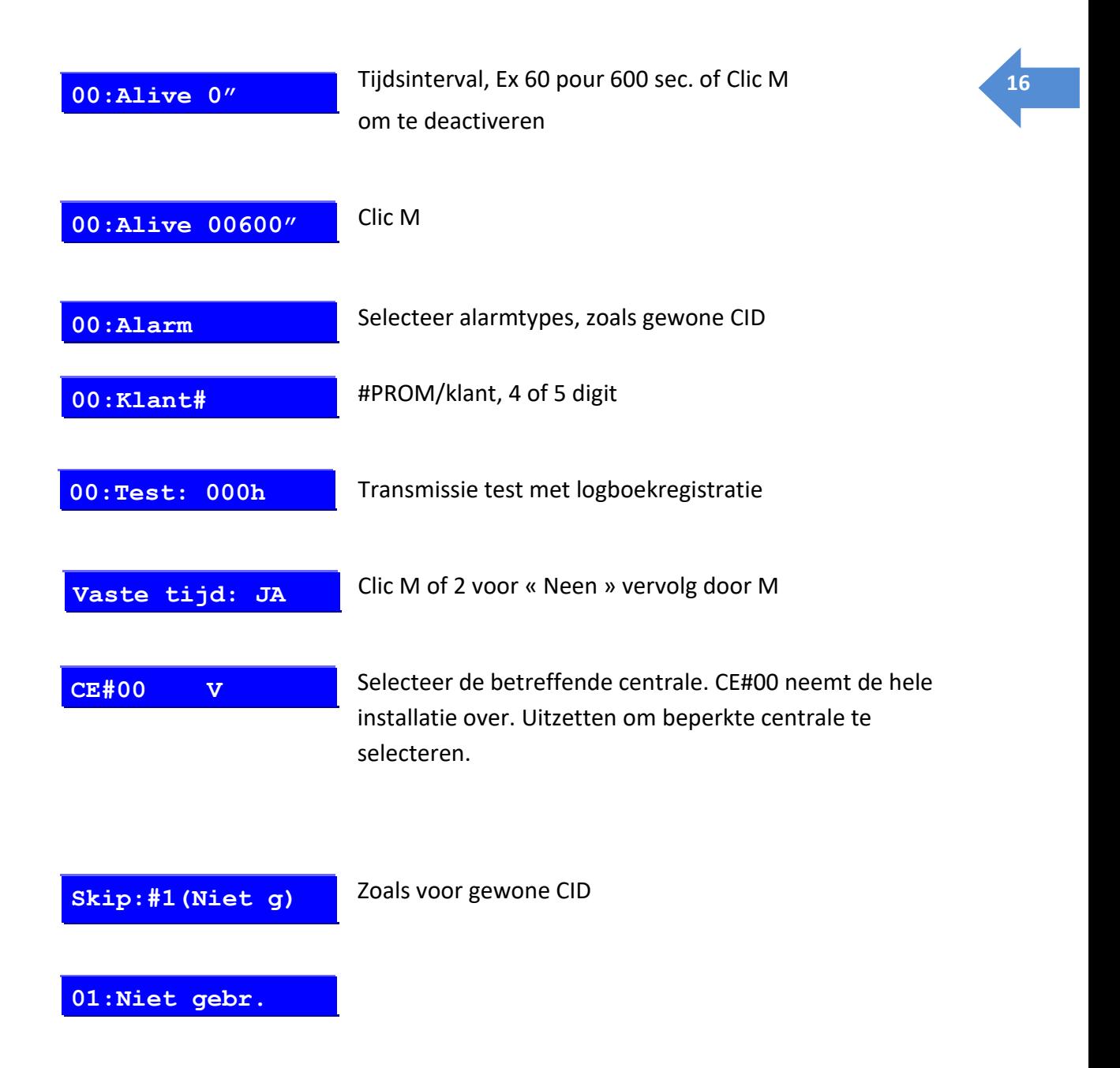

#### **Overseiningstest**

Telefooncontact-ID en SIA-CID overseiningstests zijn gewijzigd. Het is nu mogelijk om van elk geval (Paniek, Alarm, sabotage, …) een volledige test uit te voeren. De geselecteerde test wordt uitgevoerd op alle transmissies die de geselecteerde test bevatten, inclusief overgeslagen back-ups.

Als er geen verzending is gepland voor de geselecteerde test, wordt er geen test uitgevoerd.

Elke test omvat het alarm en de reset ervan.

#### **Telefoon lijntest**

Als er bij het verlaten van de technische modus geen transmissie is geprogrammeerd om de telefoonlijn te gebruiken, zal de lijntest niet meer plaatsvinden.

## **Verplaatsingstest van FW2-detectoren <sup>17</sup>**

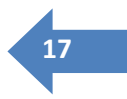

PIR-detectoren hebben een APS = Automatic Power Save-functie, die transmissies voorkomt zolang er beweging wordt gedetecteerd. Het duurt meer dan 2 minuten om een nieuwe transmissie te verkrijgen.

Wanneer het menu **"Zonetest"** of **"Global Test"** actief is of de CLTCloud in **"WalkTest" staat, wordt** de APS-modus opgeschort. Deze ophanging treedt in werking na de eerste aansluiting van de detector op de centrale. Hetzij vanaf de eerste detectie als de APS-modus nog niet actief was, hetzij vanaf de eerste supervisie die om de 7 minuten plaatsvindt.

#### **Het verplaatsen van een FW2-element naar een andere ontvanger in dezelfde installatie**

Als deze handeling met het codebediendeel moet worden uitgevoerd, moet de detector eerst uit het systeem worden verwijderd en vervolgens worden geregistreerd volgens de procedure die is beschreven in hoofdstuk 11.4, met vermelding van de andere ontvanger.

Uitgevoerd vanuit het CLTCloud programma, wijzig de ontvanger in het zonevenster, injecteer de nieuwe configuratie in de centrale en activeer de sabotage van de detector.

#### **Afstandsbediening**

Onmiddellijke verversing van het display na een handeling met een afstandsbediening. Mogelijkheid voor de eindklant om de batterij van een afstandsbediening tijdelijk uit te schakelen.

#### **Technische toegang**

Met deze centrale kan de installateur op afstand toegang krijgen tot een installatie (met voorafgaande toestemming van de klant) om de bestaande programmering aan te passen.

#### **Tagbeheer via mastercode**

In deze update geven we de mogelijkheid om de level 4 mastercode te voorzien van een compleet tag management.

## <span id="page-18-0"></span>**<sup>18</sup> 5. Addendum : CLTCloud 7.3**

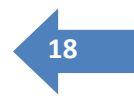

## 5.1 CLTCloud 7.3 voor C.10 centrales sw 5.3

De nieuwe versie van het programma CLTCloud 7.3 is nu beschikbaar om de C.10 centrale versie 5.3 te ondersteunen.

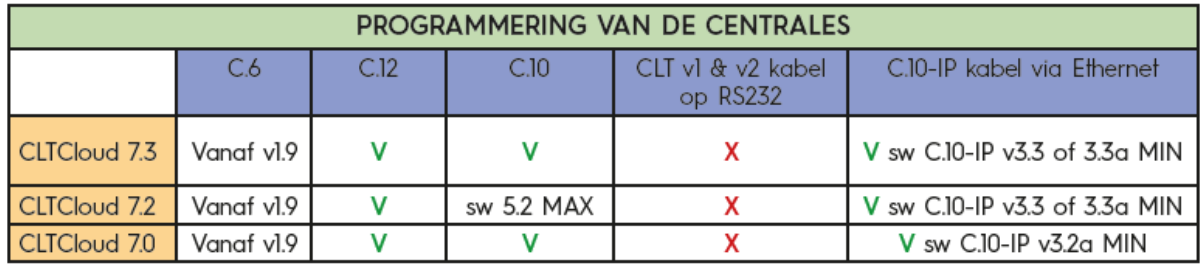

Met de CLTCloud 7.3 en de C.10 centrale versie sw 5.3, hebben we het SH draadloos gamma geïntegreerd.

Hoe deze voordelen verkrijgen ?

- Maak een backup van uw configuraties op een veilige plaats
- Download het CLTCloud 7.3 programma via deze lin[k www.cltwin.be](http://www.cltwin.be/)
- Na het downloaden volgt u de installatie instructies onder "Lezen voor installatie"

• Breng de communicatie met de centrale tot stand via de C.10-IP programmeerkabel of via de IP zender C.10-IP.PCB

• Update de C.10-IP naar versie 3.3 (CLIENT Mode) en/of de C.10-IP.PCB naar versie 3.3a (CLT Mode).

• Upgrade uw C.10 centrale naar versie 5.3

## 5.2 CLTCloud 7.3 voor C.10 centrales sw 5.3

Een nieuwe draadloze ontvanger zal ons gamma van draadloze apparatuur vervolledigen, compatibel met de centrales Eurotec C.10-39 / C.10-59 / C.10-Turbo.

Om over alle nieuwe functies te beschikken, moet u de C.10 centrale bijwerken naar versie 5.3 van het nieuwe CltCloud 7.3 programma.

Deze nieuwe programmaversie van het CLTCloud 7.3 is beschikbaar op de volgende link: : www. cltwin.be

De ontvanger is geïnstalleerd zoals de oude FW of FW2. Opgelet : Gebruik slechts een ontvanger per toetsenbord.

De meeste SH-accessoires worden op de C.10 geregistreerd met de standaard FW2 koppelingsprocedure.

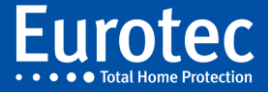

Stap-voor-stap installatie :

1. Plaats de C.10 centrale in "Koppelings"-modus

2. Plaats de batterij in de detector, de sirene, enz.

Aan het einde van de initialisatie wordt het draadloze element automatisch gekoppeld met de gekozen C.10-RX2 SH ontvanger.

3. Vul de vereiste informatie in zoals gebruikelijk via het C.10-5xx clavier of via de CLTCloud 7.3 programmmeersoftware.

4. Afstandsbedieningen worden ook geregistreerd met de standaard FW2-procedure.

5. Voor de SH-SMK en SH-FLOOD moet u de knop "Pairing" op de achterkant van de detector activeren.

Als de detector al op een andere installatie is geregistreerd, hou dan de toets "Pairing" +/- 10 seconden ingedrukt om een volledig reset van de draadloze element uit te voeren.

6. De SH.RPTR repeaters (lijnversterkers) kunnen alleen via de CLTCloud worden geregistreerd. Maximaal 1 repeter per C.10-RX2 SH ontvanger.

7. Voer het repeater-identificatienummer (7 cijfers) in het programmaveld van de CLTCloud in.

U moet het koppelen aan de SH type ontvanger die U hebt gekozen.

Injecteer deze configuratie in de C.10 centrale.

8. Doe de batterij in de repeater en plaats hem op een 230V stopcontact.

9. Het rode lampje op uw lijnversterker zal rood knipperen, daarna zal het continue branden worden. De repeater (lijnversterker) is nu klaar.

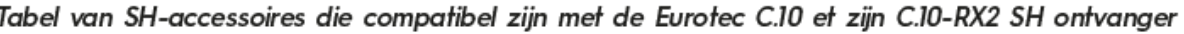

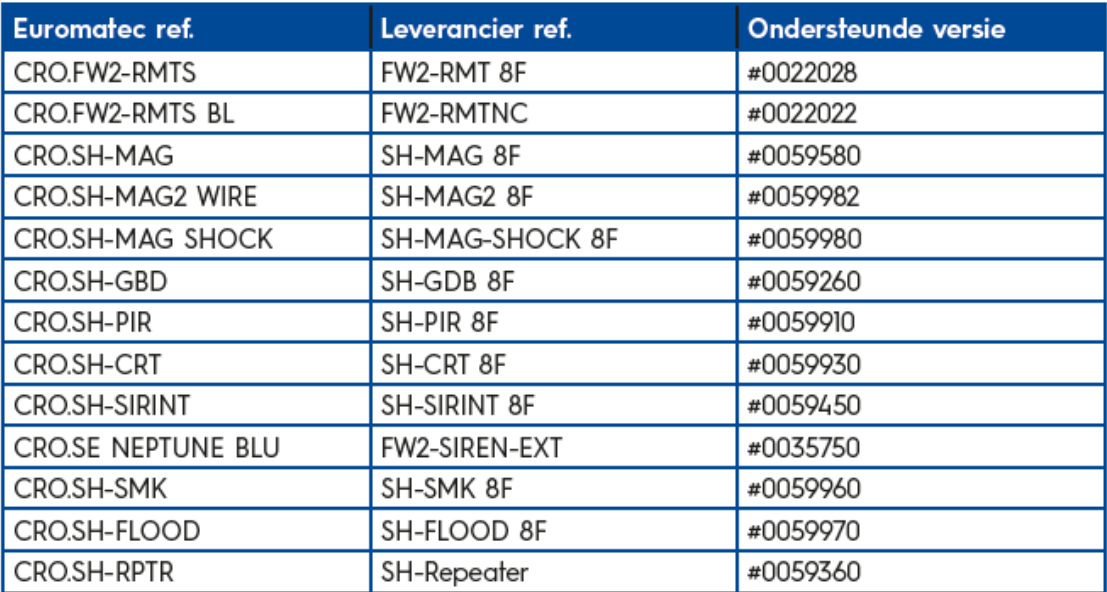

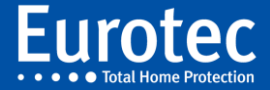

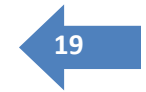

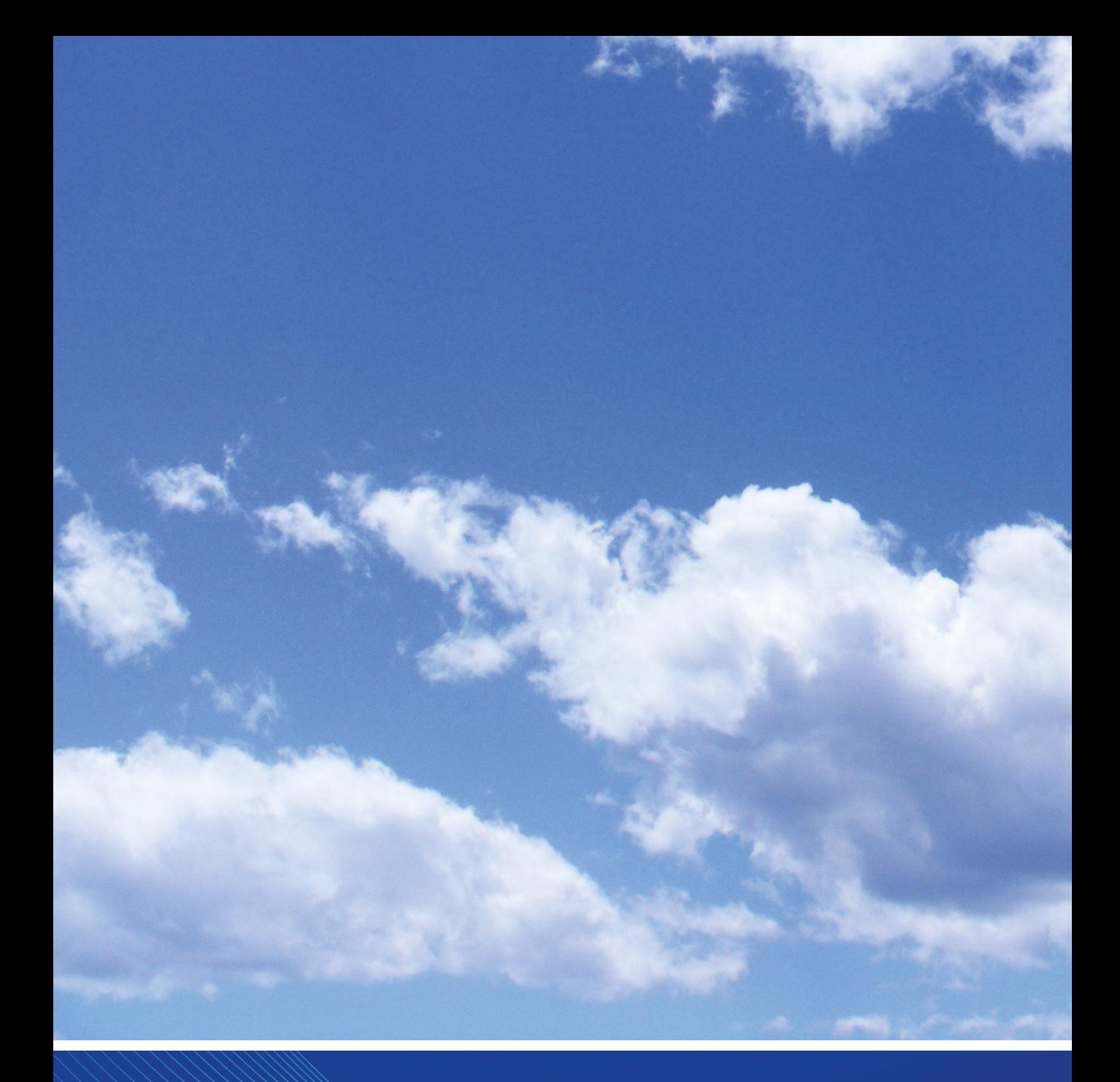

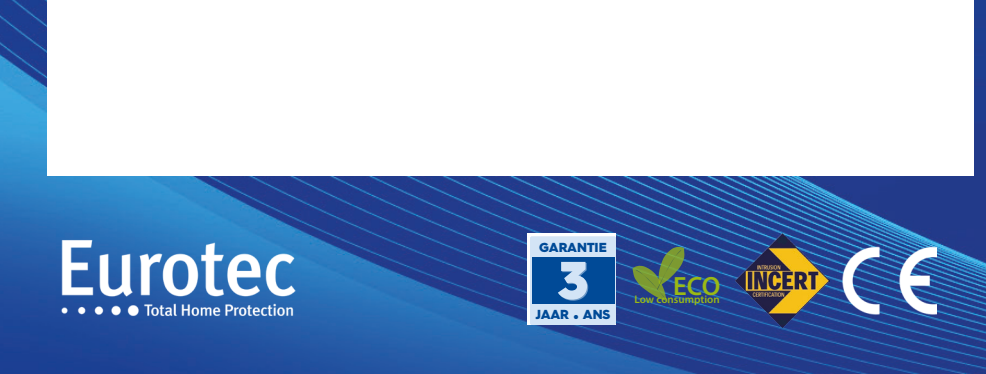